# Follett Aspen<sup>™</sup>

Aspen 6.1 Release Notes

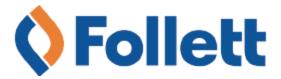

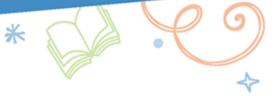

# **Table of Contents**

| All Users                                                                    | 3 |
|------------------------------------------------------------------------------|---|
| Improvements to Change History pop-up                                        | 3 |
| Feedback buttons in Help                                                     | 3 |
| All Users (except Students and Families)                                     | 3 |
| Increased screen size for Student Registration and Initiate Workflow wizards | 3 |
| Improved sort order for Student side-tabs                                    | 3 |
| Students and Families                                                        | 4 |
| Student and Family portals support screen reader                             | 4 |
| System, District and School Administrators                                   | 4 |
| Aspen performance: Azure Application Insights                                | 4 |
| Online Registration add-on feature                                           | 4 |
| Health visit complaint information                                           | 5 |
| Character counter for post column/report card comments                       | 5 |
| Localization support for Course Description fields                           | 6 |
| Teachers                                                                     | 7 |
| Character counter for post column/report card comments                       | 7 |

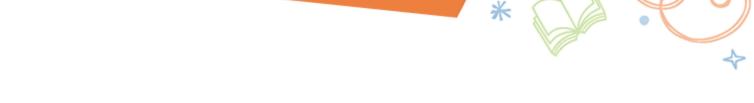

# Aspen 6.1 Release Notes

# All Users

#### Improvements to Change History pop-up

The Change History pop-up is now easier to use. It opens to a larger size for more convenient viewing. It also allows text to wrap. This is especially helpful when auditing D fields, which can include several paragraphs of information. In addition, the Close button always appears in the window, so you don't need to scroll to the end of very full pages to close the pop-up.

This enhancement affects the Change History pop-up on detail pages in all views.

#### Feedback buttons in Help

At the bottom of every Help topic in the Aspen Help Center, you will now see "Was this content helpful? Click **Yes** or **No**." If you click **No**, a comment box appears so you can tell us how we can improve Help. We welcome your feedback!

# All Users (except Students and Families)

#### Increased screen size for Student Registration and Initiate Workflow wizards

Today's longer forms require larger screens. Now when you launch a wizard or workflow, the screen opens to a larger size, so you don't have to resize the window.

(All views except Family and Student portals, Pages > Tasks widget)

(District [Root Organization] view, Student > Options > Registration > Register Student)

(Intermediate Organization view, Student > Options > Registration > Register Student)

(School view, Student > Options > Registration > Register Student)

#### Improved sort order for Student side-tabs

For several of the side-tabs that appear from the **Student** tab, records now appear in a descending-by-date sort order. Since the most recent records appear at the top of the list, you'll find the results you want more easily, with less scrolling and paging.

(District [Root Organization], Intermediate Organization, School, Staff, Health and Special Education views, **Student** > **Conduct** > **Incidents**)

(District [Root Organization], Intermediate Organization, School, Staff, Health and Special Education views, **Student** > **Conduct** > **Actions**)

(District [Root Organization], Intermediate Organization, School, Staff, Health and Special Education views, **Student** > **Conduct** > **Detentions Served**)

(District [Root Organization], Intermediate Organization, School, Staff, Health and Special Education views, **Student** > **Transcript**)

(District [Root Organization], Intermediate Organization, School, Staff, Health and Special Education views, **Student** > **Assessments**)

(School view, Student > Academics > Assignments)

(Staff view, Student > Academics > Assignments)

(District [Root Organization], Intermediate Organization, School, Staff, Health and Special Education views, **Student** > **Membership** > **Schools**)

(District [Root Organization], Intermediate Organization, School, Staff, Health and Special Education views, **Student** > **Membership** > **Programs**)

(District [Root Organization], Intermediate Organization, School, Staff, Health and Special Education views, **Student** > **Transactions** > **Events**)

(District [Root Organization], Intermediate Organization, School, Staff, and Health views, **Student > Transactions > Workflows**)

(District [Root Organization], Intermediate Organization, School, Staff, and Health views, **Student > Documents > IEPs**)

(District [Root Organization], Intermediate Organization, School, Staff, Health and Special Education views, **Student** > **Documents** > **Ed. Plans**)

(District [Root Organization], Intermediate Organization, School, Staff, Health and Special Education views, **Student** > **Documents** > **Ed. Plans** > **Meetings**)

## **Students and Families**

#### Student and Family portals support screen reader

Aspen's Family and Student portals are now compliant with the Web Content Accessibility Guidelines (WCAG) 2.0 and the Accessibility for Ontarians with Disabilities Act (AODA). People with visual impairment can use the Nonvisual Desktop Access (NVDA) screen reader with the Firefox browser to navigate these views and read records.

## System, District and School Administrators

#### **Aspen performance: Azure Application Insights**

To continue to improve overall performance, Aspen now supports Azure Application Insights. This performance monitoring tool:

- Spots performance anomalies.
- · Helps diagnose problems.
- Allows granular profiling at each request level.

Application Insights helps Follett's Support and Development teams trace a specific request to profile its performance, and more effectively troubleshoot problems.

#### Online Registration add-on feature

Aspen's new Online Registration add-on feature lets parents register their children for school remotely, without the need for paper forms. This streamlined process captures the data entered by the parent and sends it directly to the registrar. Completed entirely in Aspen, Online Registration reduces duplicate records and unnecessary data entry, while increasing the accuracy of student records.

To register a student, the parent or guardian:

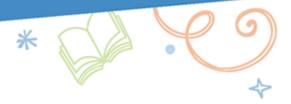

- Creates an Aspen account (if they do not already have one) and logs into the Family portal.
- Initiates a new online registration from the Online Registration widget on the homepage.
- Enters information that is required by the district.
- · Selects the student's school.
- Submits the registration.

If needed, parents can leave the application and then pick up where they left off. They can view the submitted registration's status on the Family portal homepage.

At the school or district level, the registrar:

- Reviews the registration in the same format as it was submitted, fixing errors directly in the online form.
- Enters any additional information required by the district.
- Checks whether the student record already exists in Aspen, based on possible matches provided.
- · Decides to:
  - Link the registration to an existing student record, now with updated information.
  - Deny the registration.
  - Approve a new registration. Aspen then creates a student record and an enrollment record.

If you have ever struggled with the accuracy of registration data, or wanted to make the process easier for busy parents, this feature can help.

#### **Health visit complaint information**

In previous releases, Aspen recorded a zero (0) when a school nurse left certain fields blank during a health visit. These fields, which included blood pressure and body temperature, were set as **Number** at the **User data type** field (District [Root Organization] view, **Admin > Data Dictionary > Tables >** select the **Health Log** table **> Fields**). As a result, reports could show a student's body temperature as 0° F, as opposed to null, indicating that body temperature was not taken during the visit. Aspen now supports null values for these fields:

- Health log > Blood pressure diastolic
- Health log > Blood pressure systolic
- Health log > Body temperature
- Health log > Pulse

#### Character counter for post column/report card comments

Now, when teachers enter a post column/report card comment in the Gradebook, the character count and limit appear at the bottom of the text comment box. This guide helps teachers stay within the iReport-defined text area. If the teacher enters a comment that exceeds the limit, the character count and limit are highlighted in red:

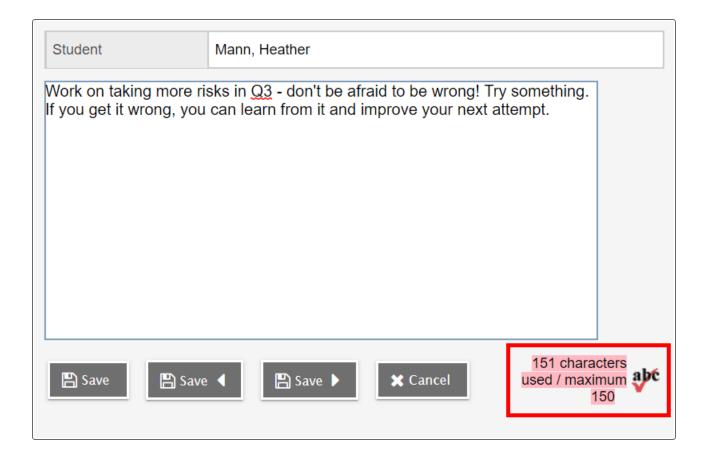

When the teacher clicks **Save** to close the comment box and then moves to a different grading cell, Aspen displays an error message on the Scores page that the comment length must be within the limit. This gives the teacher a chance to edit the comment and reduce its length. Aspen will not save a comment if its length exceeds the limit.

The character counter and limit only appear if the district enters a non-zero value at the **Text comment length** field for the transcript definition column (District [Root Organization] view, **Grades > Transcript Definitions >** select a transcript definition > **Columns**).

#### **Localization support for Course Description fields**

Course descriptions were not localized in previous releases, due to the complexity of replicating them across course catalogs and scheduled sections. In release 6.1, course descriptions can be localized in the Family and Student portals on the following pages:

- Student view, My Info > Current Schedule, Matrix view
- Student view, My Info > Current Schedule, List view
- Student view, My Info > Transcript
- Student view, My Info > Transcript > Details
- Student view, My Info > Transcript > Graduation Summary
- Student view, My Info > Transcript > Grade Point Summary
- Student view, My Info > Requests
- Student view, My Info > Requests > Graduation Progress

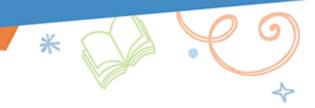

- Student and Family views, Academics
- Student and Family views, Calendar
- Student and Family views, Pages > To Do widget
- Student and Family views, Pages > Class Page icon
- Student and Family views, Pages > select a class Page > Class Information widget
- Family view, Family > Schedule, Matrix view
- Family view, Family > Schedule, List view
- Family view, Family > Schedule > Requests
- Family view, Family > Transcript
- Family view, Family > Transcript > Details
- Family view, Family > Transcript > Grade Point Summary
- Family view, Family > Transcript > Graduation Summary

## **Teachers**

#### Character counter for post column/report card comments

Depending on your district's settings, a character count and limit appear at the bottom of the text comment box when you enter a post column/report card comment in the Gradebook. This guide helps you stay within the iReport-defined text area. If you enter a comment that exceeds the limit, the character count and limit are highlighted in red:

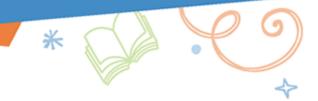

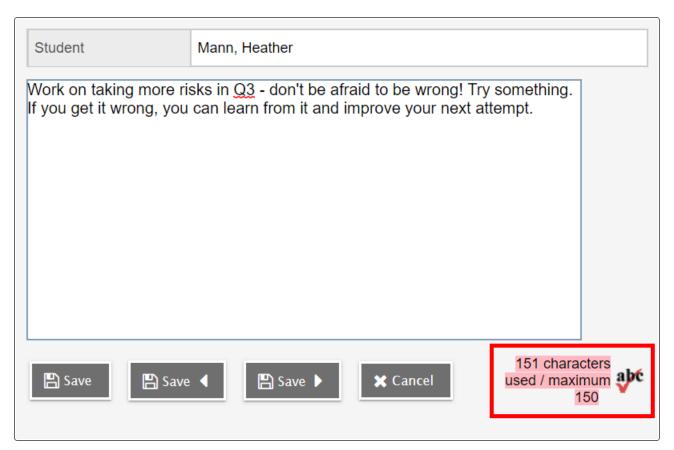

When you click **Save** to close the comment box and move to a different grading cell, Aspen displays an error message on the Scores page that the comment length must be within the limit. This gives you a chance to edit the comment and reduce its length. Aspen will not save a comment if its length exceeds the limit.

(Staff view, Gradebook > Scores)